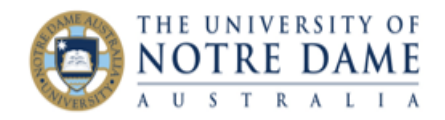

# Using the Performance Dashboard in Blackboard

Blackboard Quick Guide

Using the **Performance Dashboard** in Blackboard gives you an overall picture of your students' access and engagement in the course. In particular it allows you to focus on the **Review Status**, **Adaptive Release**, and **Discussion Board** features in the course. It also encourages you to review the **Retention Centre Alerts** and **Grades** of your students.

It's recommended you have setup some **Adaptive Releases** and **Review Statuses**, to get the most out of the **Performance Dashboard**. For more information on those features, see our quick guides available online.

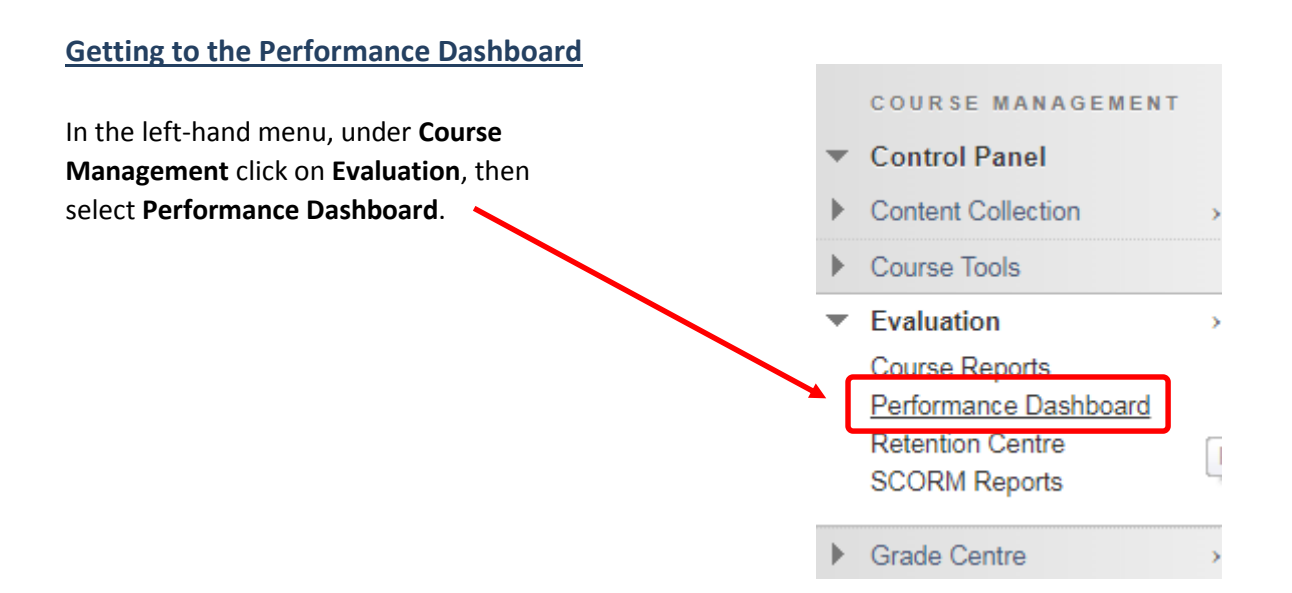

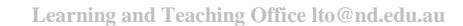

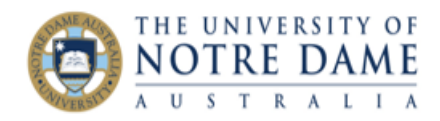

## **Overview of Performance Dashboard**

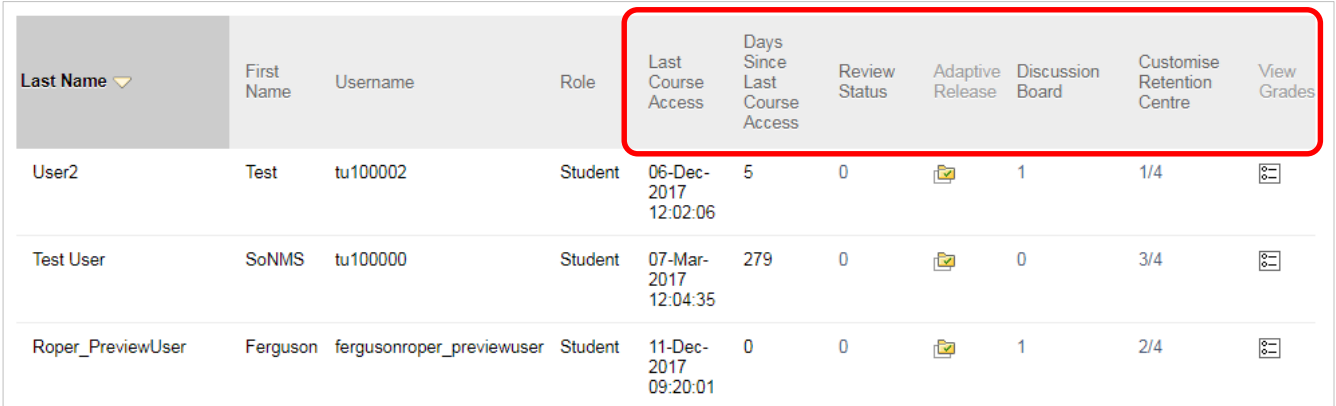

**Last Course Access** shows the date of last course access.

**Days Since Last Course Access** shows the amount of days since last course access.

**Review Status** provides a list of items that can be marked as reviewed by students. Clicking this will show you whether a students has or hasn't reviewed particular items in the course. NB: **Review Status** has to be setup individually for one ore more items for this to show up in **Performance Dashboard**.

**Adaptive Release** shows you which items in your course are visible or invisible to students, and whether particular items have been reviewed or not reviewed. NB: You must have at least one adaptive release setup and triggered by the student for this to work.

**Discussion Board** takes you to a list of topic posts made by that individual student.

**Customise Retention Centre** takes you to the individual student's details page in the **Retention Centre**. From here you review any at-risk alerts, email the student directly, and add notes as needed. For more information see our quick guide on the **Retention Centre**.

**View Grades** simply takes you to the **Full Grade Centre**. For more information see our quick guide on the **Grade Centre**.

Note: *Clicking on any of the titles at the top of each column will order the students by that criteria.*

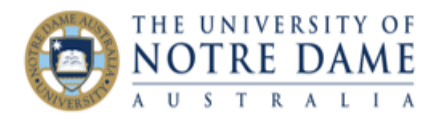

## **Adaptive Release Column**

Clicking on the adaptive release icon for a student will show you the course visibility and review status for that particular student.

Another window will pop-up to show course navigation hierarchy. Each item in the course will have one or more small icons next to it.

This will give you an overview of what is visible - and thus available for the student. It will also show you if they have reviewed items in the course.

In the example on the right, you can see that a **Review Status** has been setup for one of the folders, and the student has marked it as "Reviewed".

You can also see that most items are visible, however a couple of the assessments are not, so this student won't be able to access those.

NB: *You must have at least one adaptive release setup and triggered by the student for this to work.*

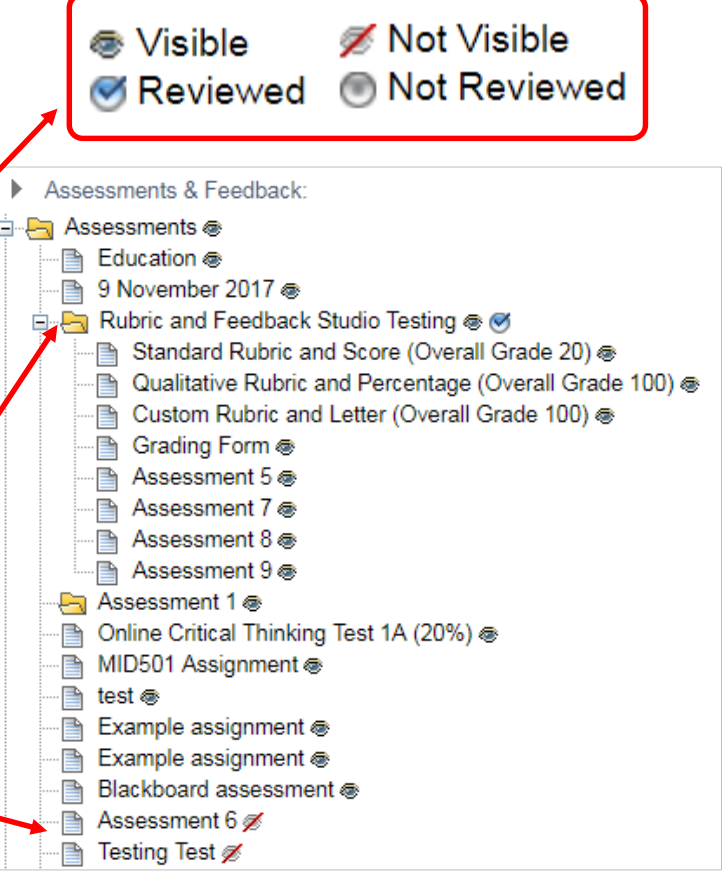

### **Review Status Column**

Clicking on the review status icon for a student will show you what items that particular student has marked as reviewed.

In the example on the right you can see the student has reviewed one of the items but not the other.

NB: *You must have at least one review status setup in the course for this to work. It also requires the student to manually click "Mark Reviewed" for this to show as "Reviewed".*

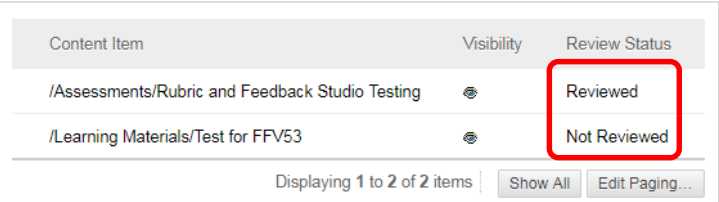

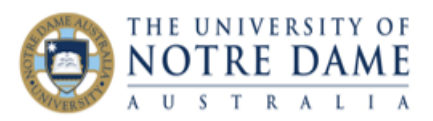

### **Discussion Board Column**

Clicking on the number in the discussion board column, then the forum name, will show you all that student's posts, in order. You can *Mark as Read* to keep track of your progress in reading your students' posts. You can also directly *Reply* to each post as needed.  $\blacksquare$ 

For more information see our quick guide on using the discussion forums.

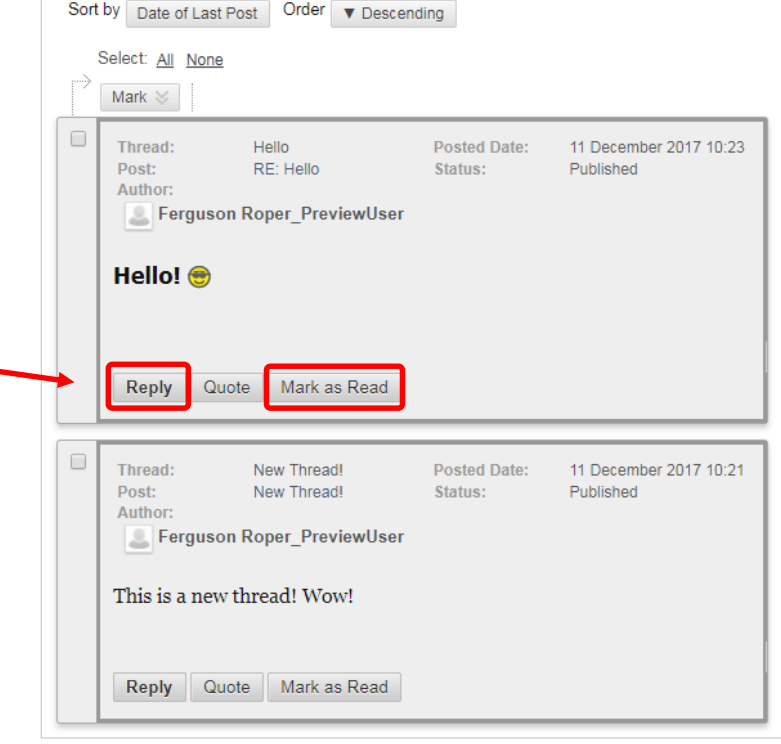

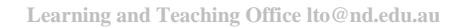